### **Gateway 3.0 How To-IFTA Single Trip Permit**

Beginning May 21<sup>st</sup>, 2018 applications, return filings and payments for Ohio taxpayers may be made electronically through the "Modernized Gateway", formally known as "The Ohio Business Gateway" or "OBG". This How-To tutorial will walk you through applying for an IFTA Single Trip Permit via the new filing portal.

There are several important points that you must remember when applying for a Single Trip Permit online via the Gateway:

- *1. Users must have registered to access the Modernized Gateway via OH|ID.*
- *2. When applying for a Single Trip Permit, all company detail (Name, Company ID, Address, etc.) as well as all vehicle detail (Vehicle Identification Number & Unit Number) should be readily available.*
- *3. Users who have had an IFTA account and have let it lapse into a Revoked or Suspended status are not eligible for a Single Trip Permit.*
- *4. Payments for this type of permit may only be made using a Credit Card. A service fee will be applied by the Third-Party Credit Card processing company. Taxation does not have the authority or ability to waive the processing fee.*

**NOTE: The following job aide will contain instructions for each accompanying screen capture. Be sure to review the text above and below each screen capture for a thorough understanding of the application process.**

*NOTE: All names, addresses, and account details used in this tutorial are used strictly for testing purposes and do not represent actual taxpayer data.*

### Step 1. Access the Modernized Gateway via OH|ID.

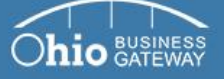

Welcome to the

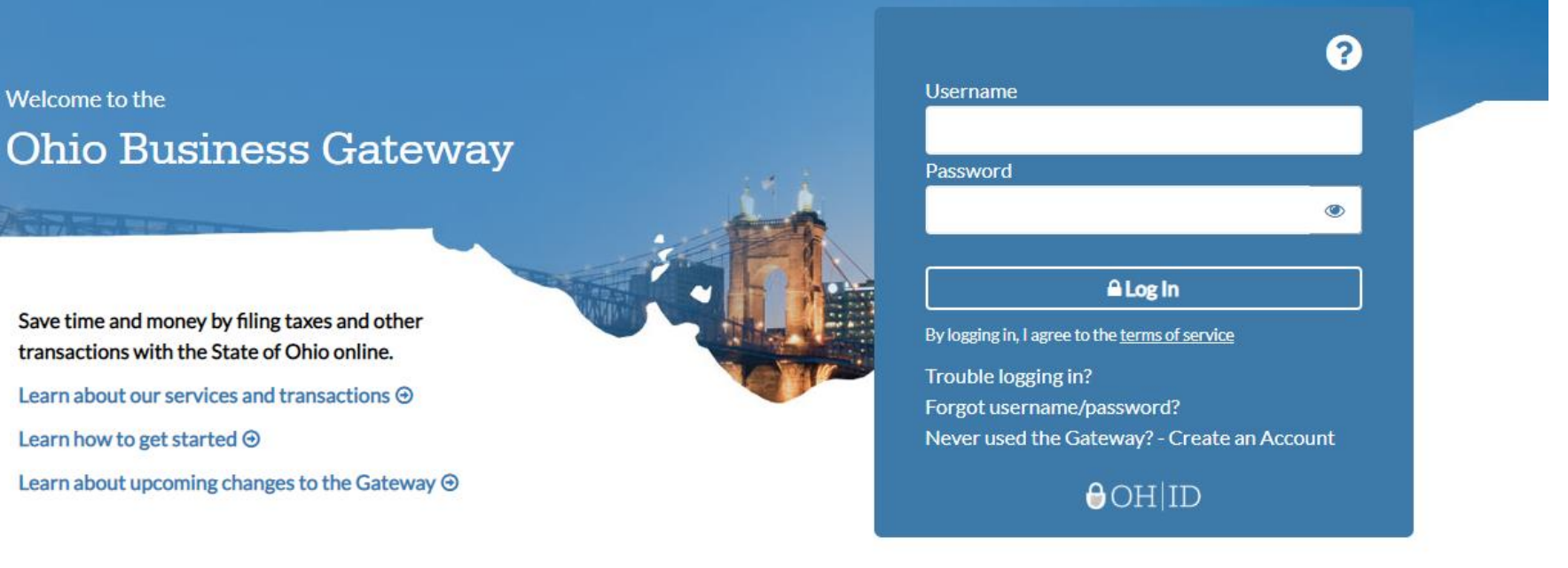

#### **Frequently Asked Questions**

- How do I log in to the modernized Gateway?
- How do I add Service Areas or transactions to a business account?
- How do other users gain access to my or my client's business account?
- View more FAQs

**Gateway News** 

- Logging into the modernized Gateway
- Getting familiar with the modernized Gateway
- How to get help on the modernized Gateway

To get started, navigate to the OH|ID Business portal by going to: [https://Ohid.ohio.gov](https://ohid.ohio.gov/)**.**

## Step 2. Log into OH|ID.

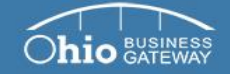

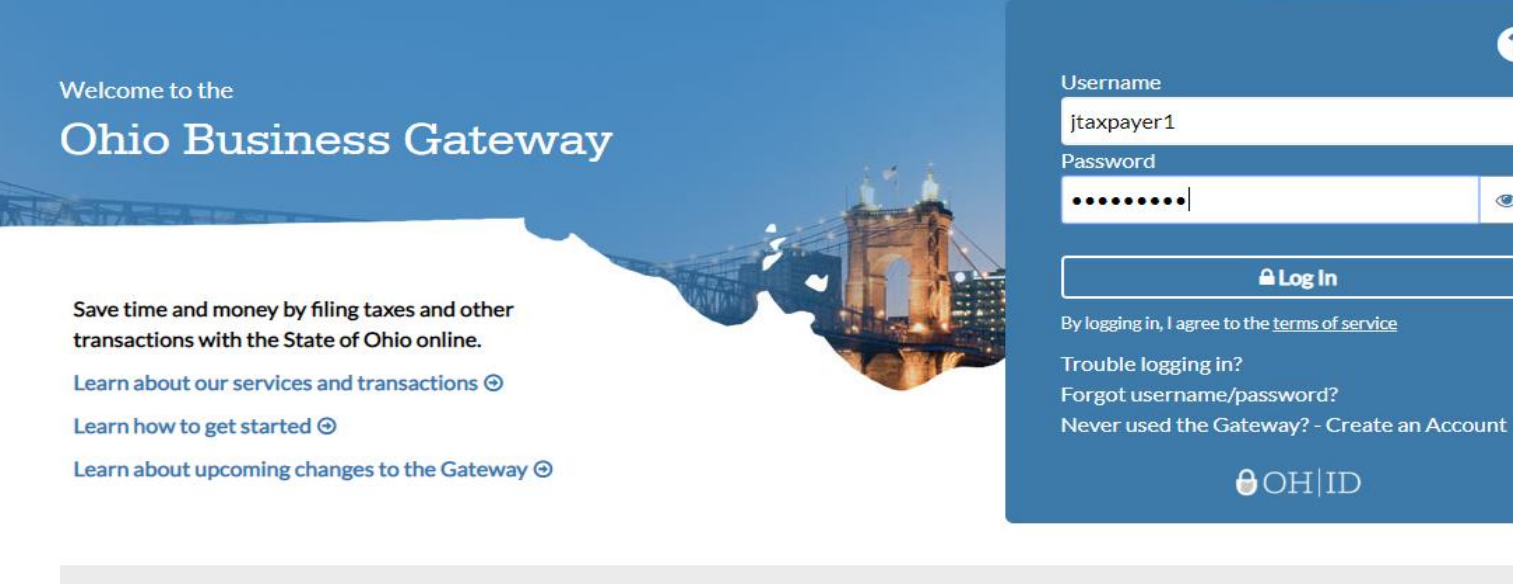

ଵ

 $\circledcirc$ 

#### **Frequently Asked Questions**

- How do I log in to the modernized Gateway?
- How do I add Service Areas or transactions to a business account?
- How do other users gain access to my or my client's business account?
- View more FAQs

#### **Gateway News**

- Logging into the modernized Gateway
- Getting familiar with the modernized Gateway
- How to get help on the modernized Gateway

You will log into your OH|ID account by entering your existing Username and Password and clicking Log In.

If you have forgotten your Username and/or Password, you must utilize the Forgot Username/Password link for assistance in retrieving your information.

If you do not have an existing account, please see the How To-Create a New OH|ID Account for walk-through instructions.

Step 3. Upon logging-in, the system will navigate to the Ohio Business Gateway "Home" page where your account's Dashboard will be displayed.

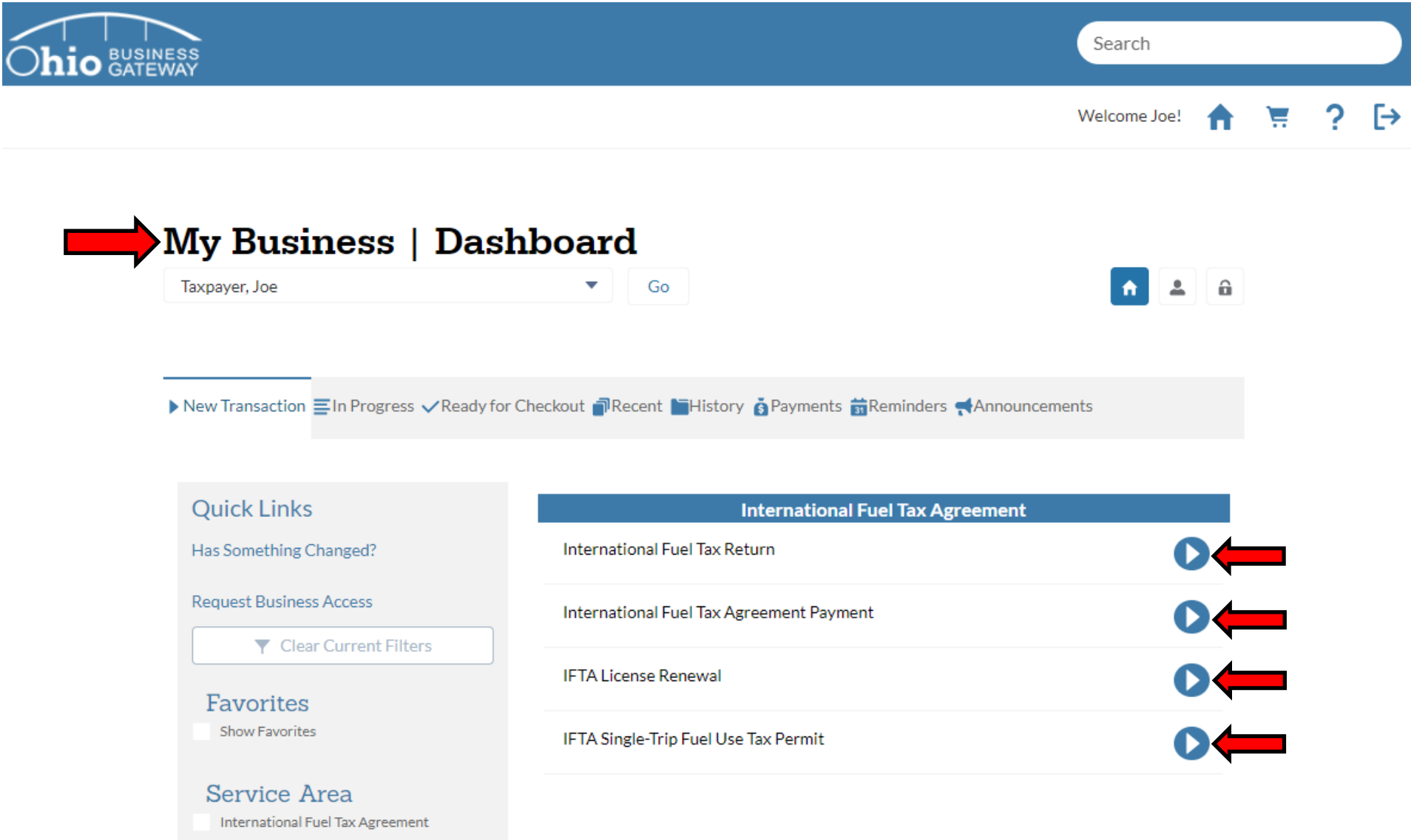

The Dashboard will default to the "New Transaction" tab. This area allows user to select the transaction(s) they wish to initiate. Should your Dashboard not display transactions for IFTA (International Fuel Tax Agreement), your account set-up process may not have been completed. Please see the How-To tutorial for "Initial Gateway Registration" for directions on how to add services and transactions.

Step 4. For this tutorial, we will be selecting the "IFTA Single-Trip Fuel Use Permit" transaction.

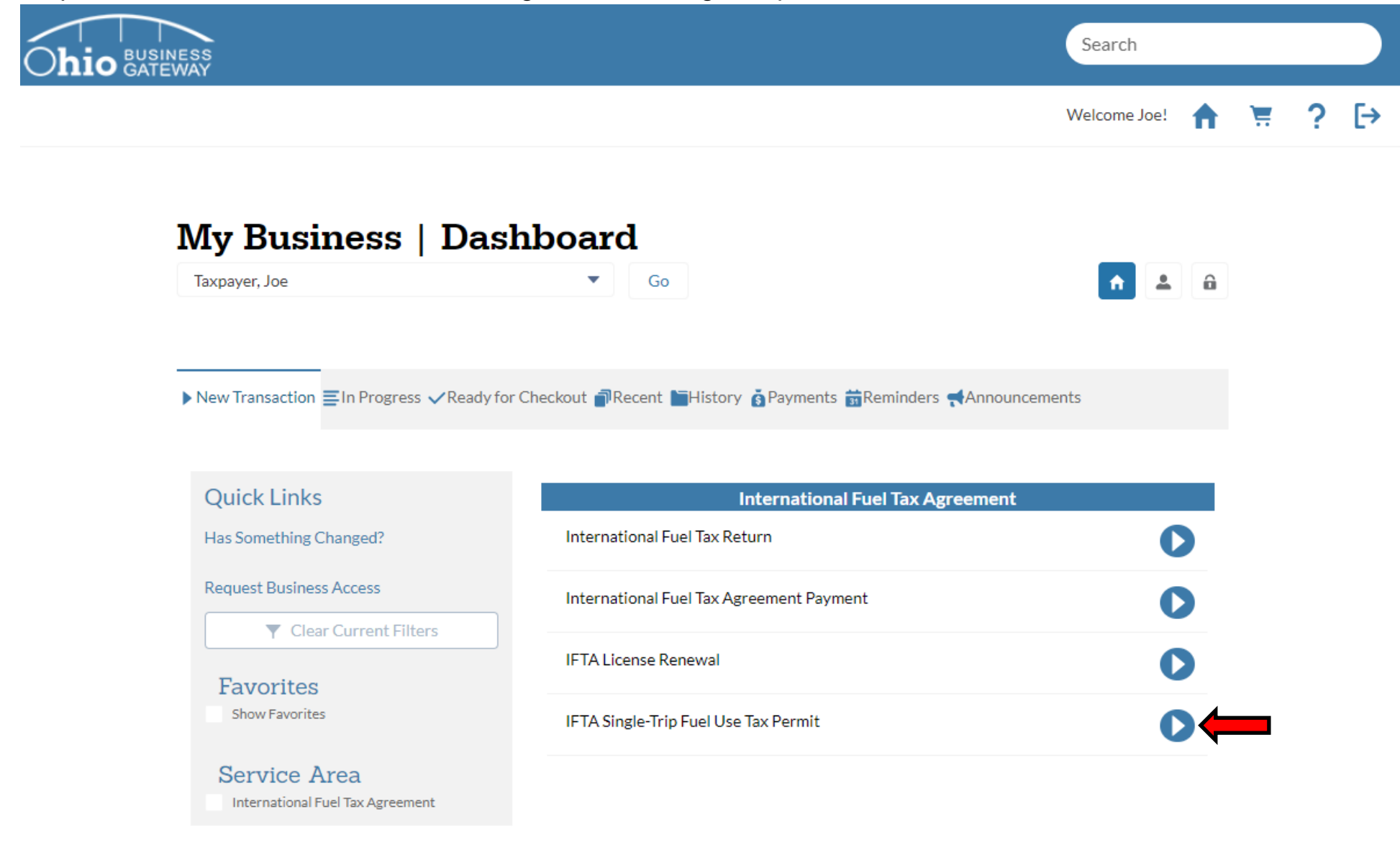

Click the blue arrow icon to initiate a Single Trip Permit registration.

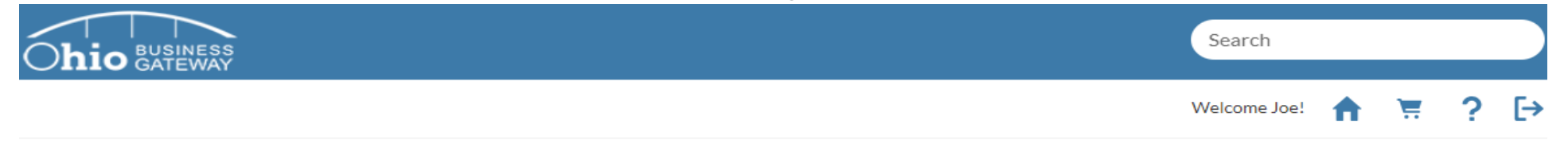

# **IFTA Single-Trip Fuel Use Tax Permit**

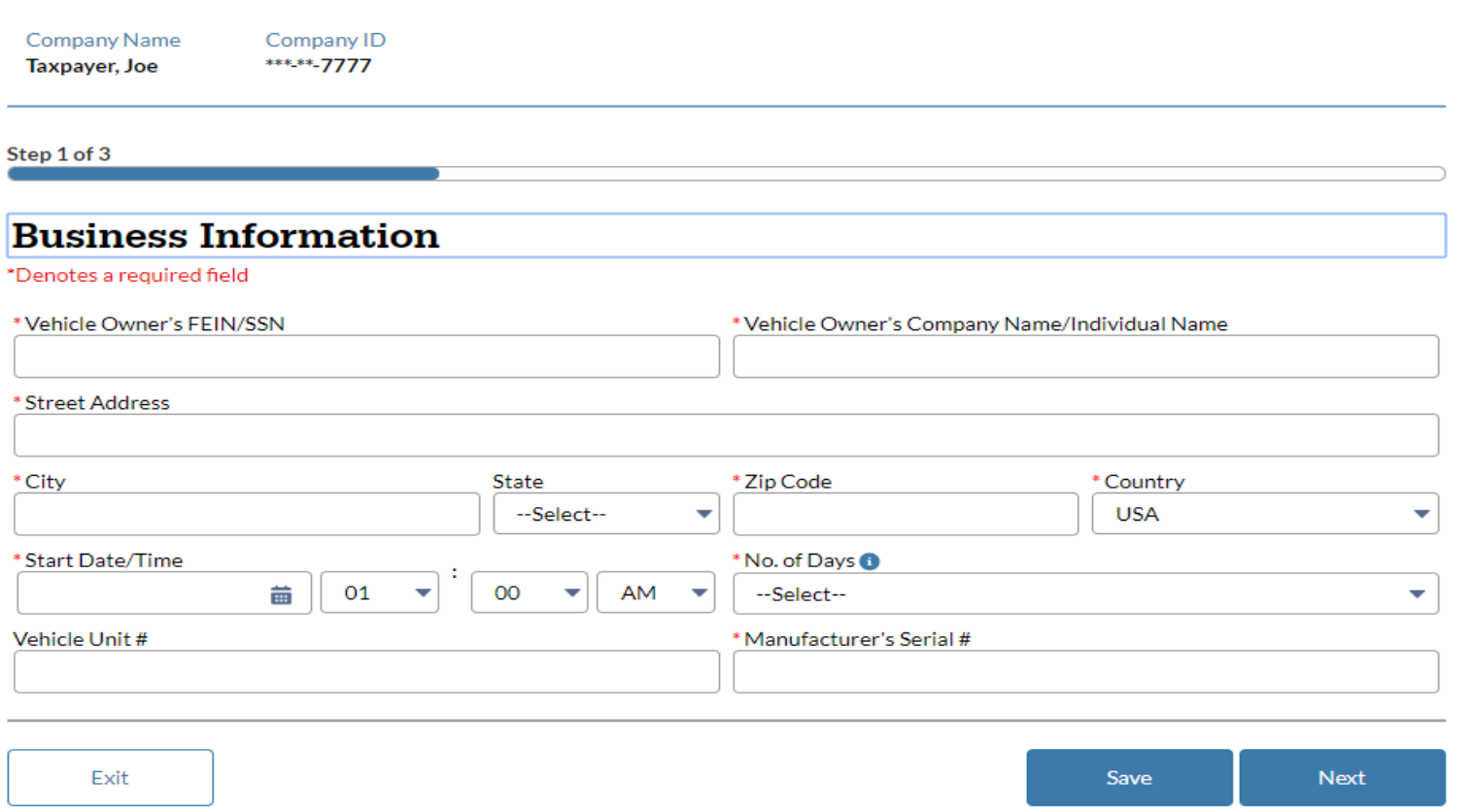

When applying for a Single Trip Permit, fields that are designated with a red asterisks (\*) are required fields. To proceed with the application, those fields must be populated with valid values. If invalid data is entered while completing the application, the system will display an error message and the application may not be saved or progress to the next page.

Step 6. Once all required fields have been completed, you must select the "Next" button to proceed with the application process.

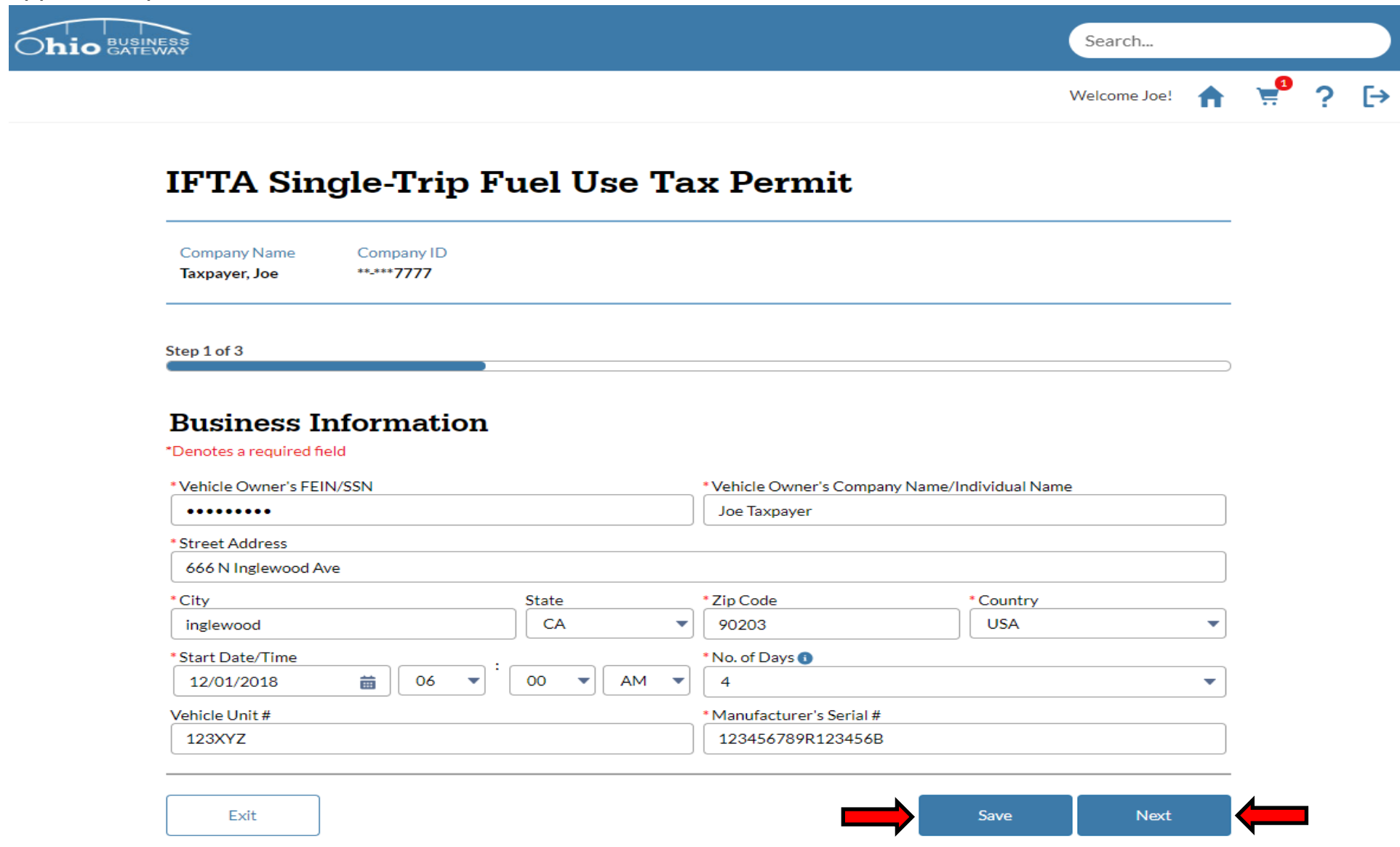

The "Save" button may be utilized to save the information that has been entered in the application at that time and may return at a later date and/or time to resume the application process.

When entering the Date and Time, users may manually enter the date and time or use the widget tools to assist when entering the data.

Single Trip Permits may be requested for 1-4 days. Each day associated with the permit costs \$12.00.

Step 7. Summary page will display all details entered on the previous screen. If everything appears correct, select

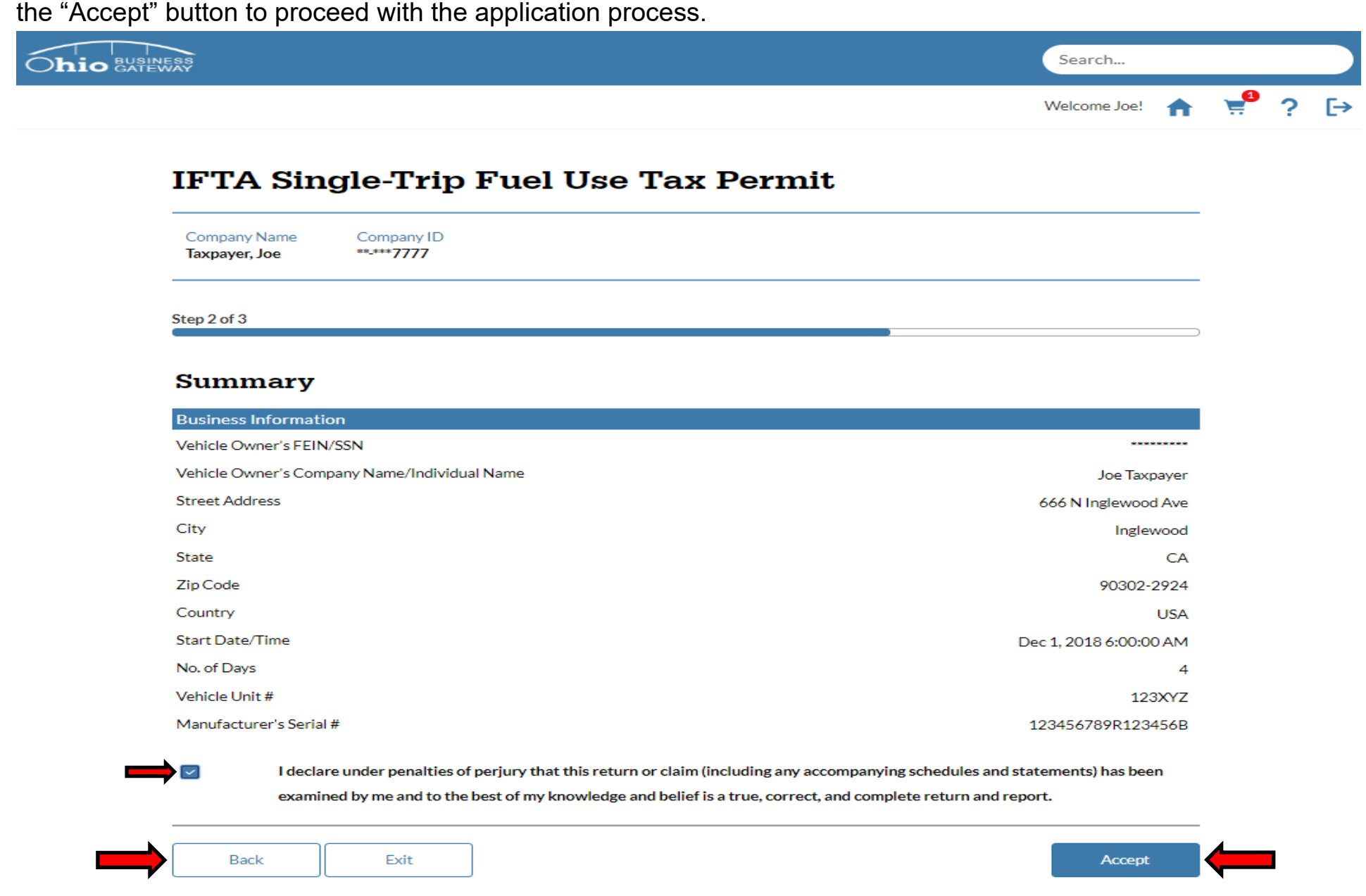

If any discrepancies are identified with the Business Information, the "Back" button may be used to return to the previous screen to make corrections.

The Perjury Statement must have been acknowledged before proceeding with the application process.

Step 8. User must specify how they wish to pay for the Single Trip Permit on the Payment Selection page. Once the appropriate selection has been made, select the "Accept Payment Selections" button to proceed.

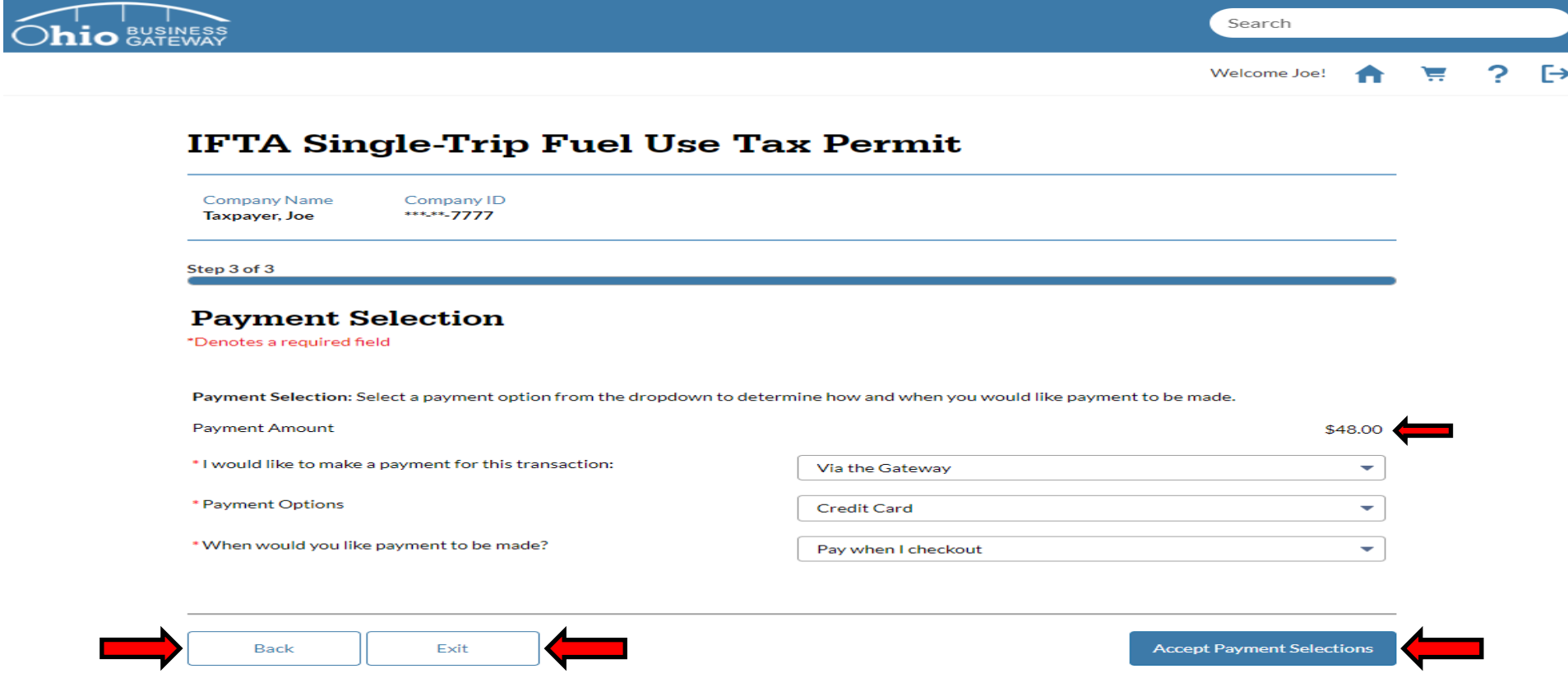

The system will default the payment selections to the acceptable payment options for a Single Trip Permit. Even though there appear to be multiple options for payment method, the default is the only acceptable manner for obtaining a Single Trip Permit. DO NOT attempt to change the selection options.

Payment amount will be equal to the Number of Days requested on the Trip Permit \* \$12.00. In this example it was specified that the trip permit be four days in length which equates to \$48.00.

The "Back" button may be used to make corrections to the Trip Permit details. The "Exit" button may be used to exit the transaction.

Step 9. Upon accepting the Payment Selections, the system will navigate back to the Home page and display the user's Dashboard. The Dashboard will indicate that a transaction is Ready for Checkout.

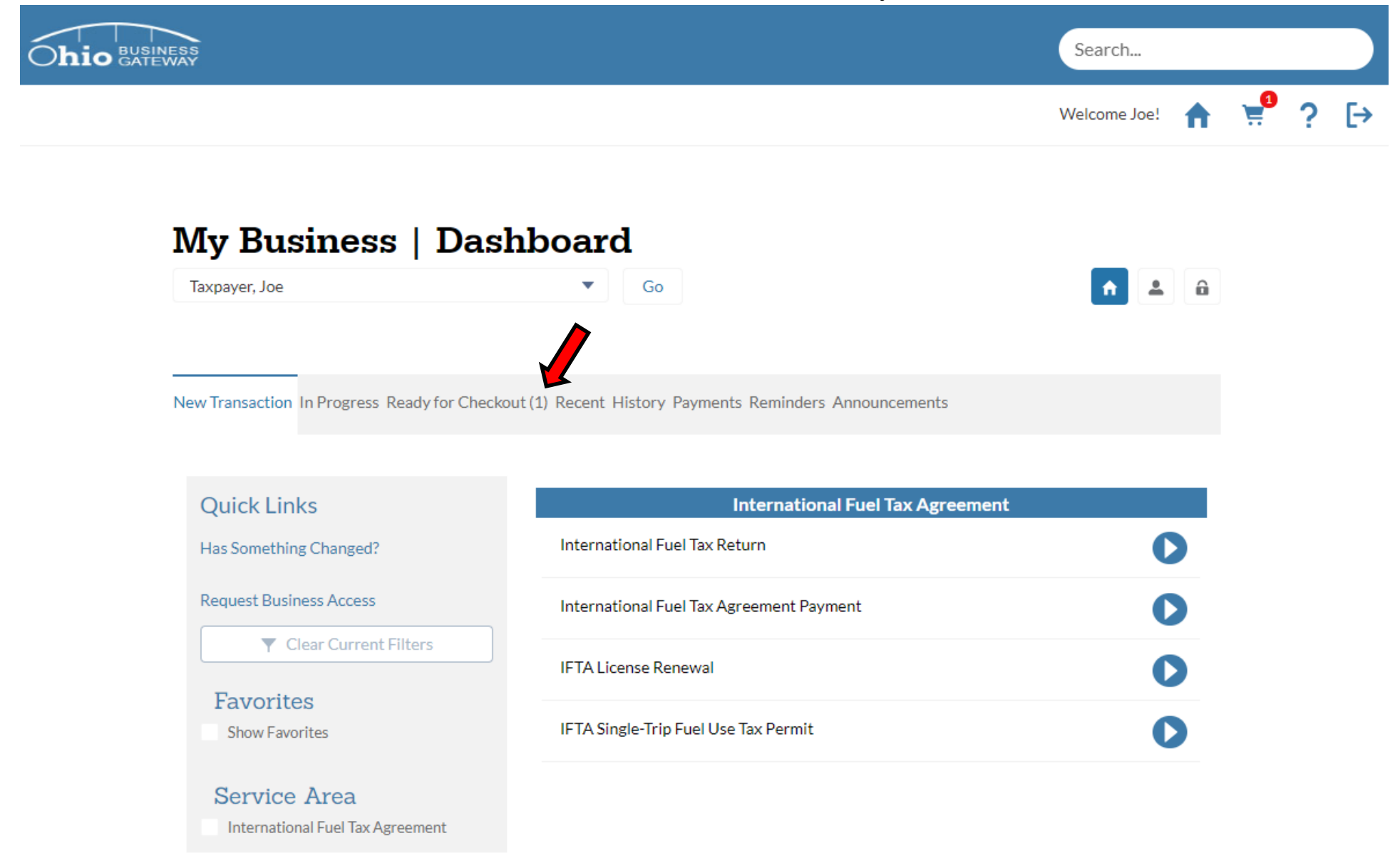

When a transaction is Ready for Checkout, the system indicates this by placing the number of transactions in parenthesis() next to the Ready for Checkout tab.

Step 10. Upon selecting the Ready for Checkout tab, the system will display all transactions that are ready to be submitted.

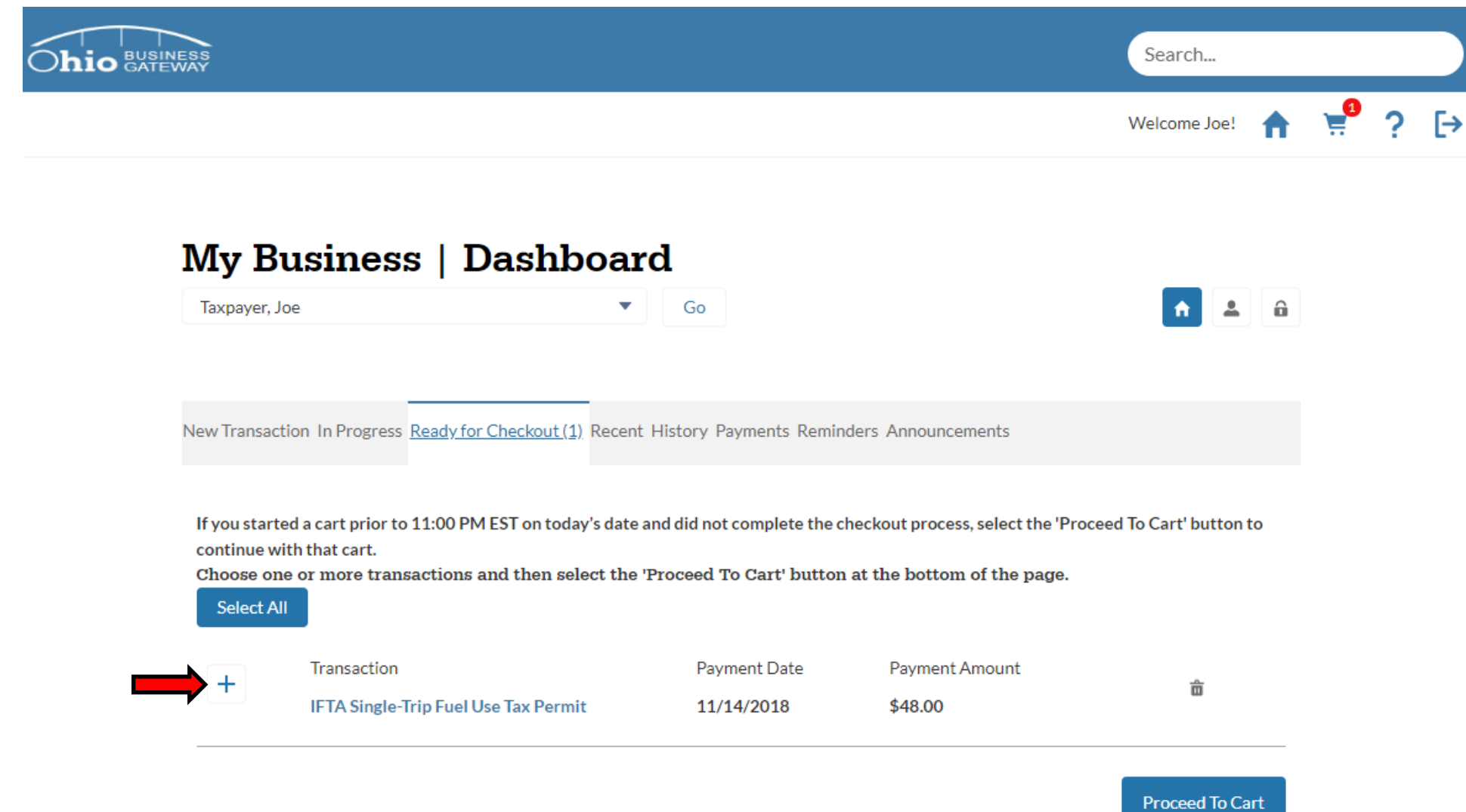

Step 11. The appropriate transaction must be selected for checkout. This is done by clicking on the "+" icon next to the transaction. Once selected, the icon will transition to a 3. To move on, select the "Proceed to Cart" button.

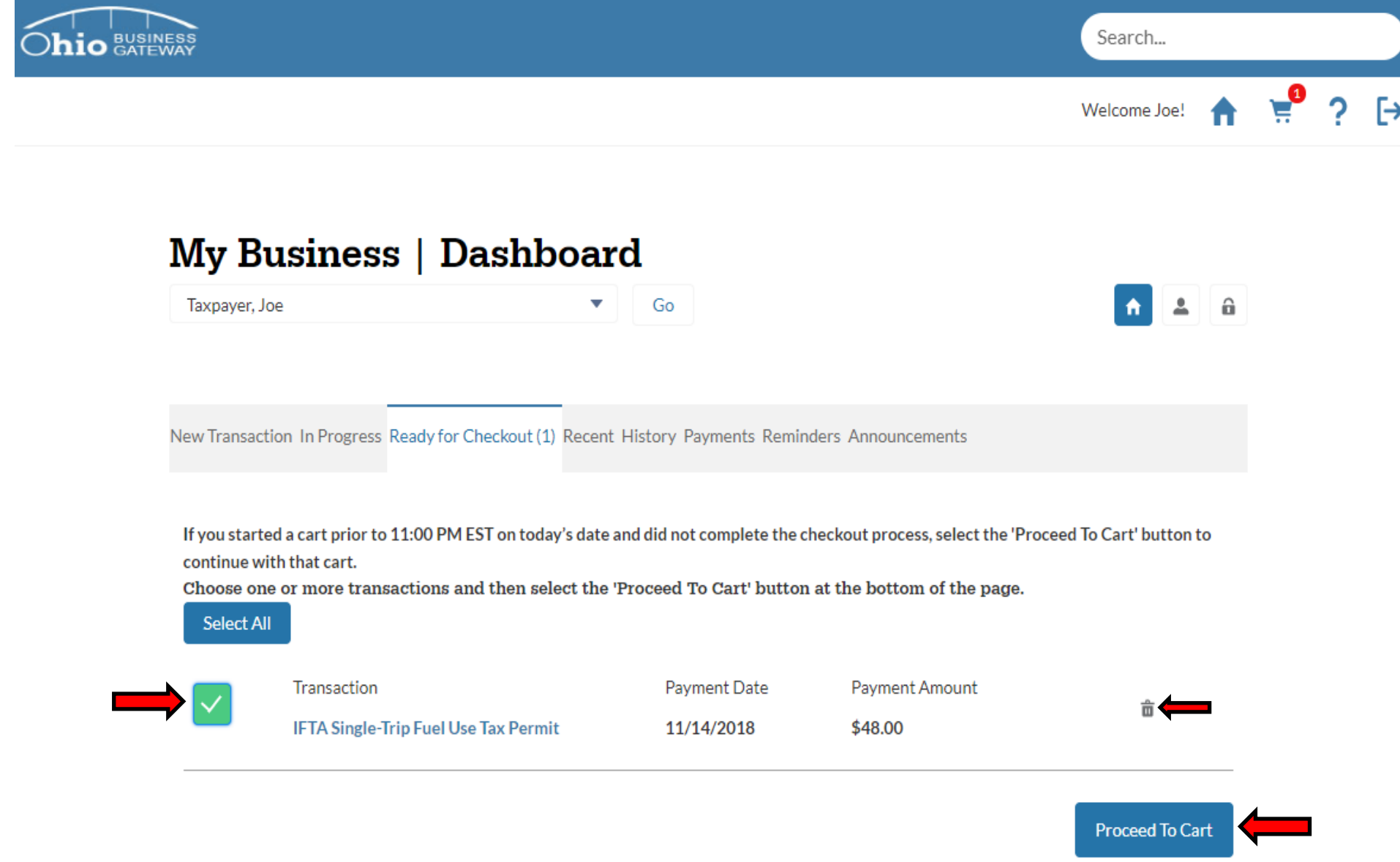

If a transaction is not selected, the application process cannot proceed.

Should the user decide that they no longer wish to proceed with the checkout of the transaction, they may use the Trashcan icon to delete the transaction.

Step 12. System will navigate to the Payment Information page. The user must select a Credit Card they wish to pay from to proceed. ACH Debit payment is not permitted for this type of transaction.

# **Ohio Business Gateway Checkout**

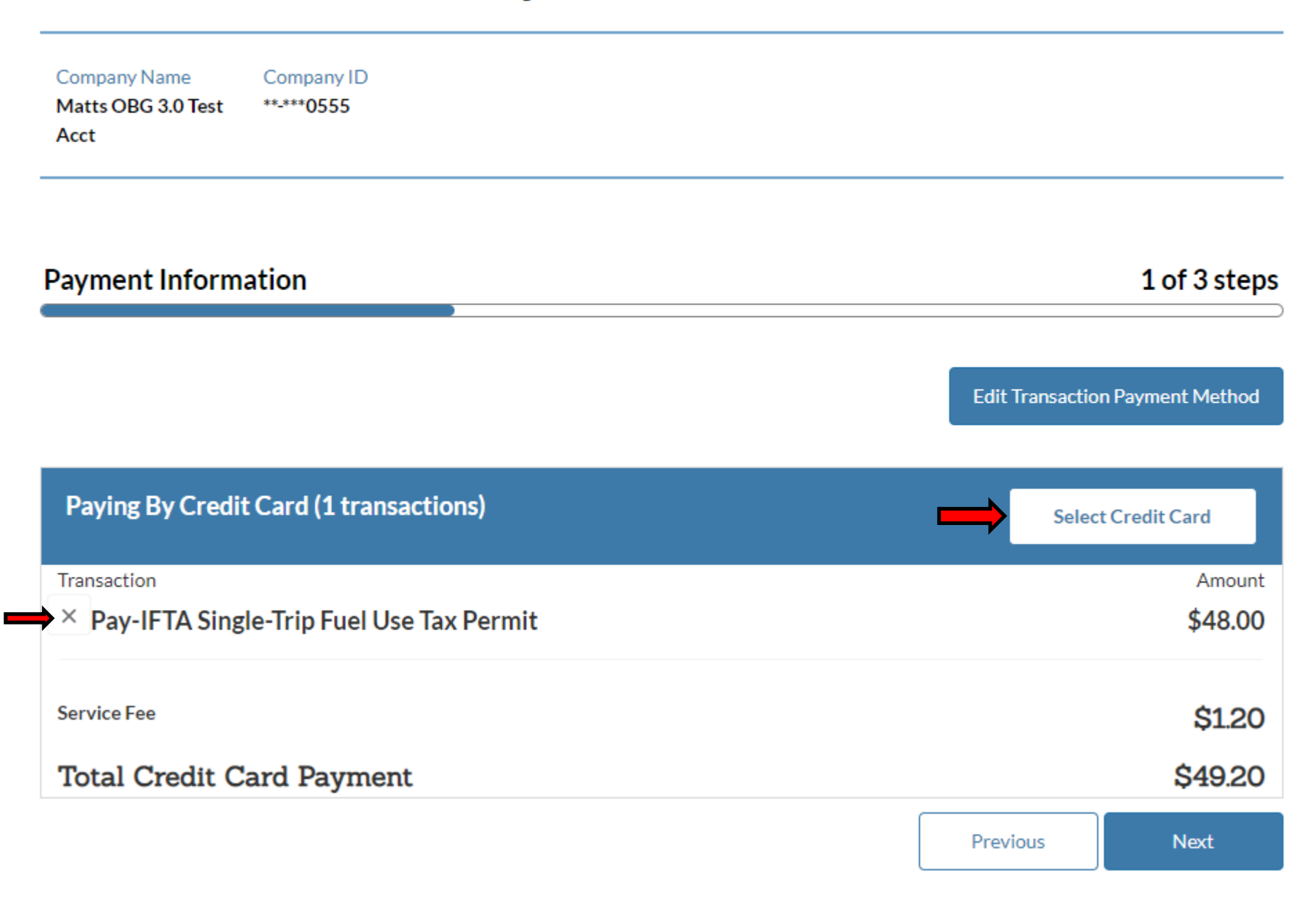

Step 13. Select the account you wish to use to make your payment by clicking on the **Select** button.

**NOTE:** If a user has not created a payment account previously, they will be required to do so to make their payment.

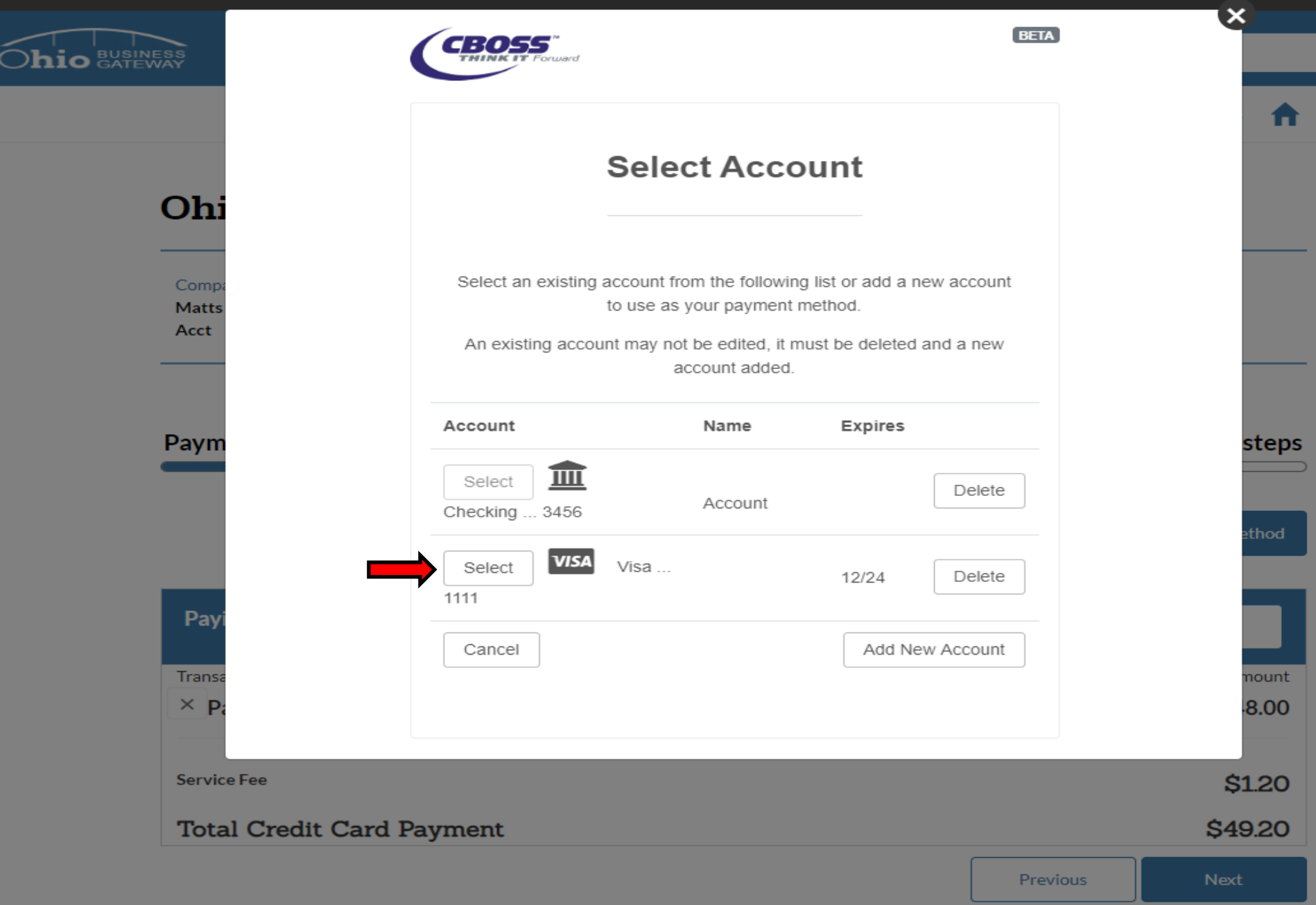

Step 14. Once a payment account is selected, the system will display the chosen account. To continue with checkout, select the Next button.

# **Ohio Business Gateway Checkout**

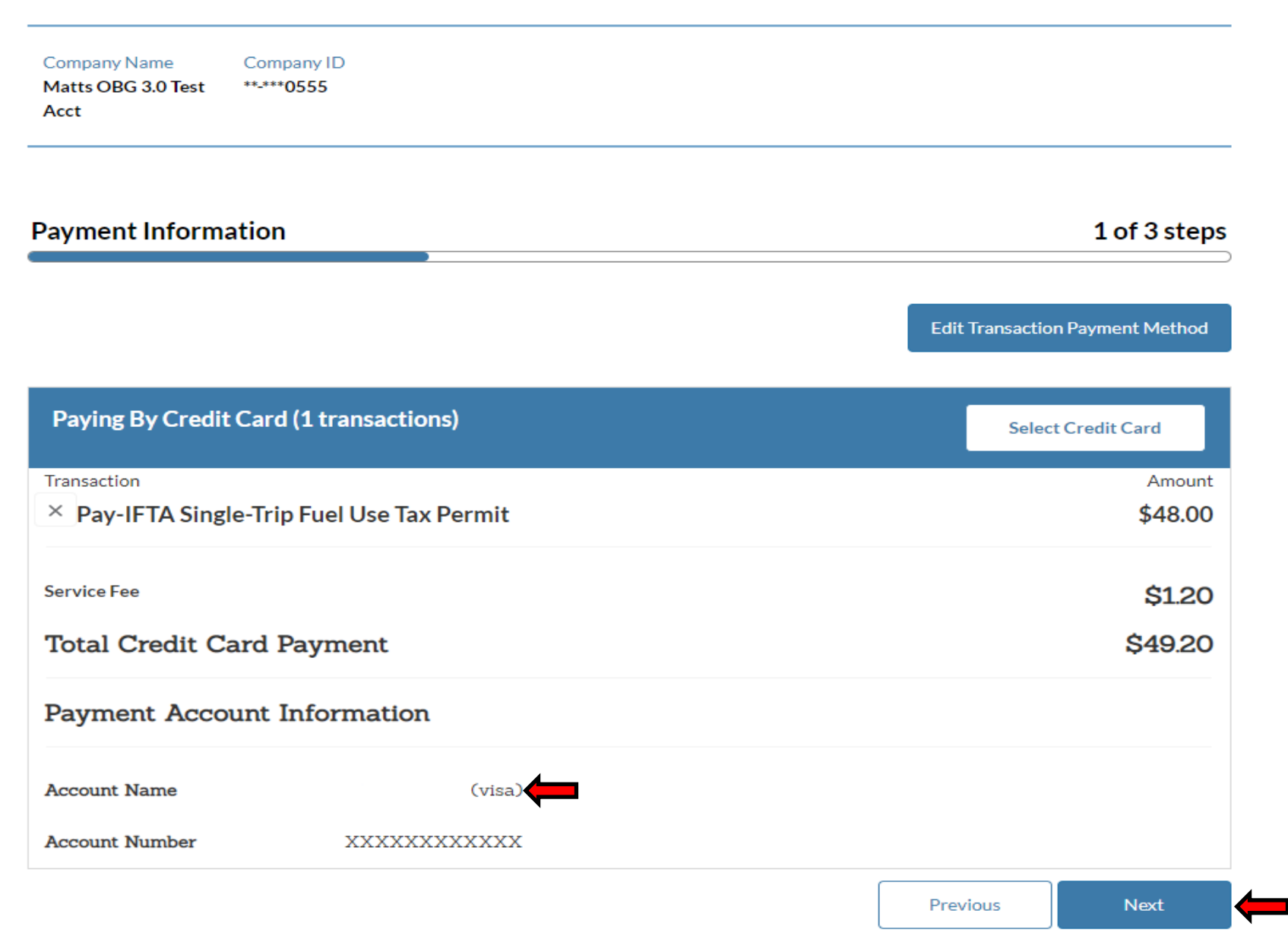

# Step 15. User must confirm their payment selections by clicking on the **Confirm** button.

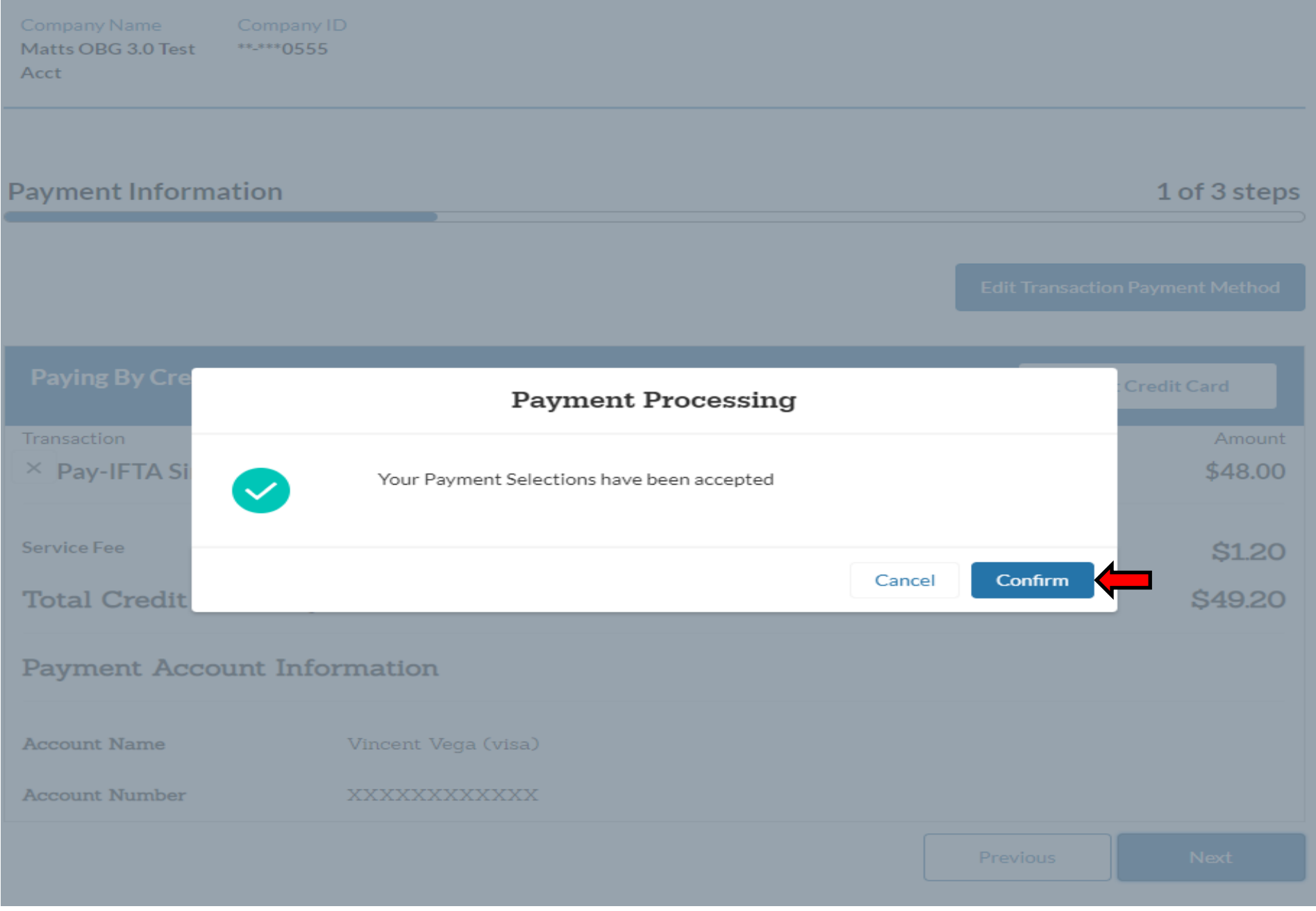

Step 16. Please review the information on this page. After you have confirmed that all items are correct, click the checkbox and then click the **Complete Checkout** button.

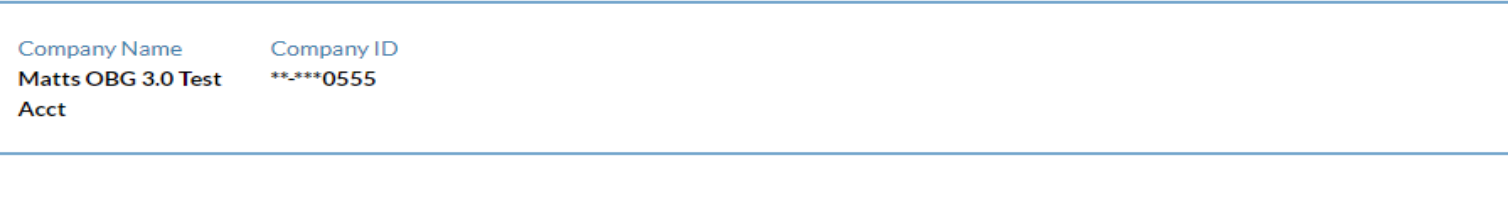

### Confirmation

### 2 of 3 steps

I Acknowledge

out

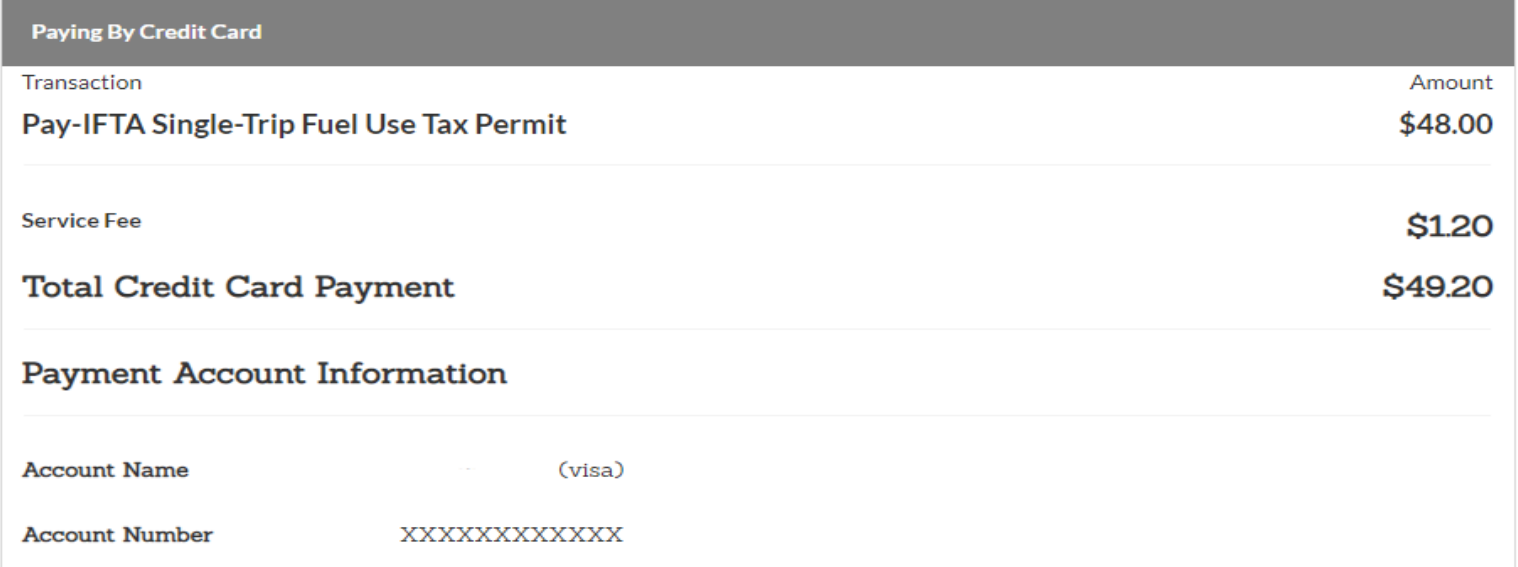

Payments to separate agencies create distinct entries on your account statement. Please ensure you have sufficient funds in your account(s).

I am authorizing the agency (or agencies) being paid to initiate debit entries or charges to my account as per the instructions above. Once confirmed, the Ohio Business Gateway cannot alter, delete or stop a payment instruction. Additionally, I verify that I am authorized to submit the transaction(s) and I acknowledge the Ohio Business Gateway and agency-specific terms of service, including possible penalties of perjury as applicable. Click here to view acknowledgements.

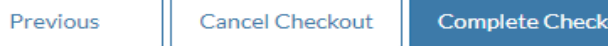

Step 17. Your payment is now complete. You should keep this confirmation information along with the confirmation information that was provided when your return was filed. To print the Single Trip Permit, select the **Home** icon in the upper right corner of the screen.

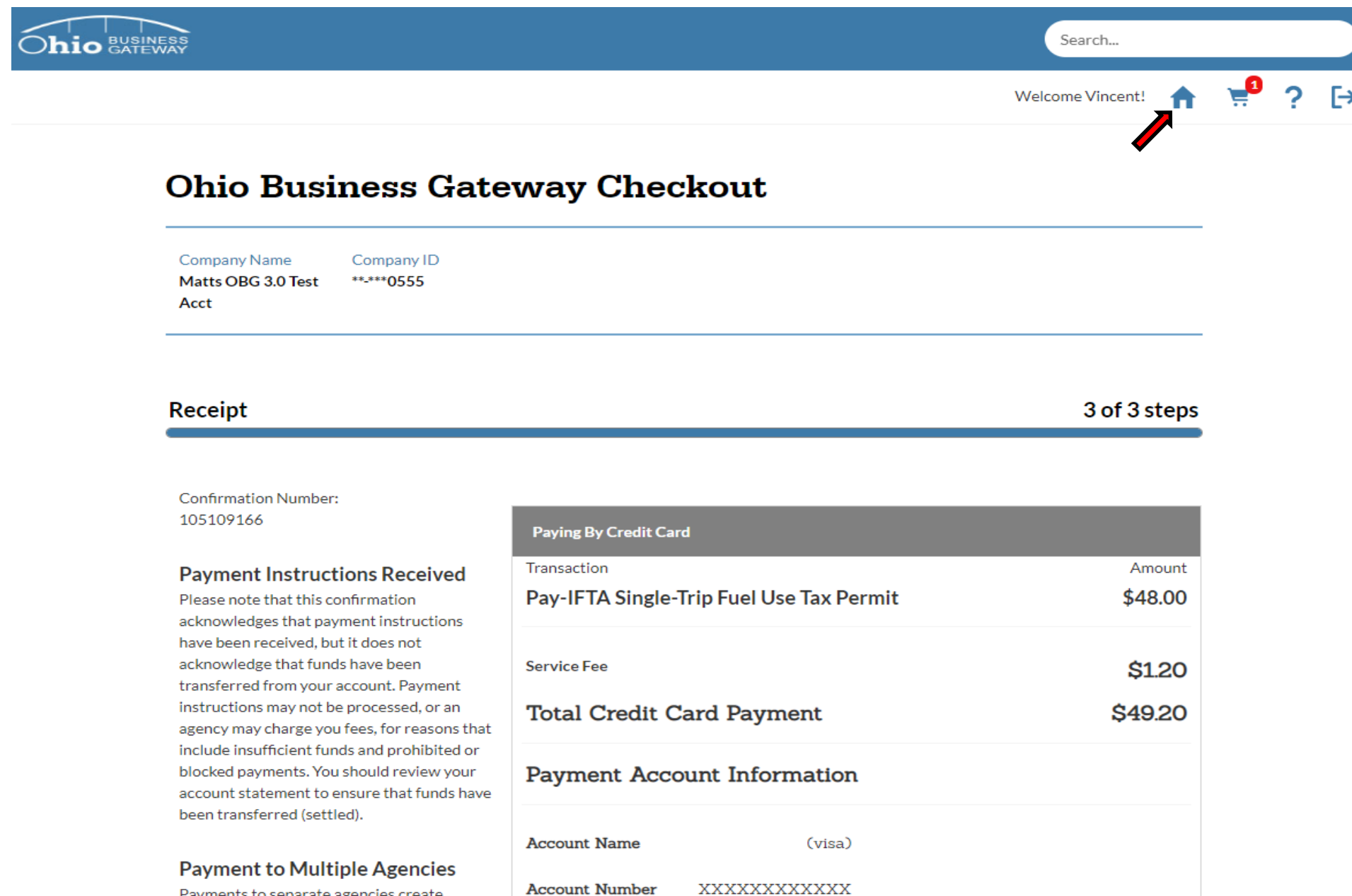

Payments to separate agencies create distinct entries on your account statement. Step 18. Upon navigating back to the Home page, the user's Dashboard will be displayed. To access the Single Trip Permit for printing, select the History tab

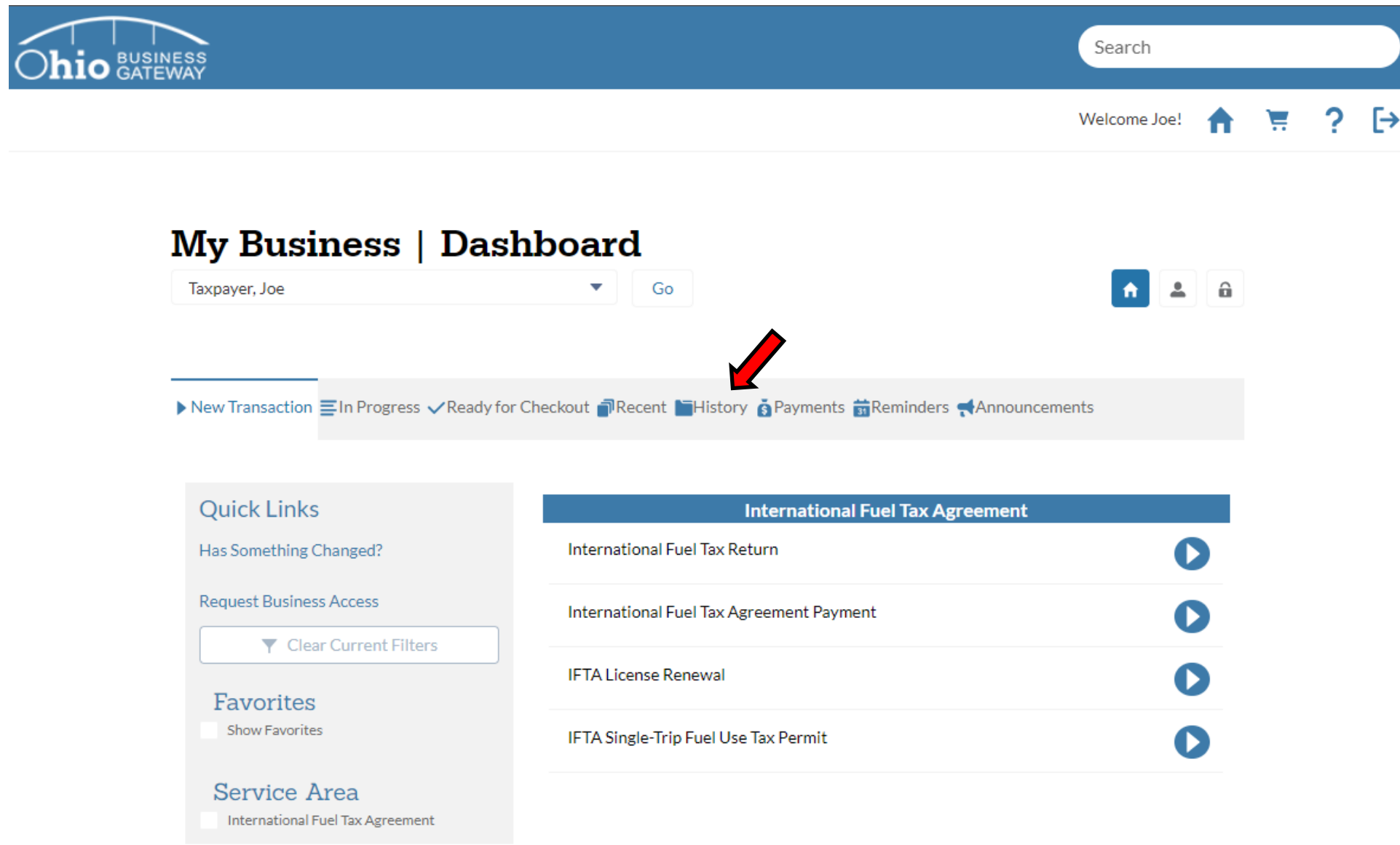

When selecting the History tab, a User will be able to access all the transactions that have been submitted via the Gateway. Users who utilized the old Ohio Business Gateway system will also be able to access their past transactions from prior years.

Step 19. In this example, the only transaction available for review is the Single Trip Permit that was previously obtained. To access the transaction information, which includes the Trip Permit, the user must select the Receipt Number.

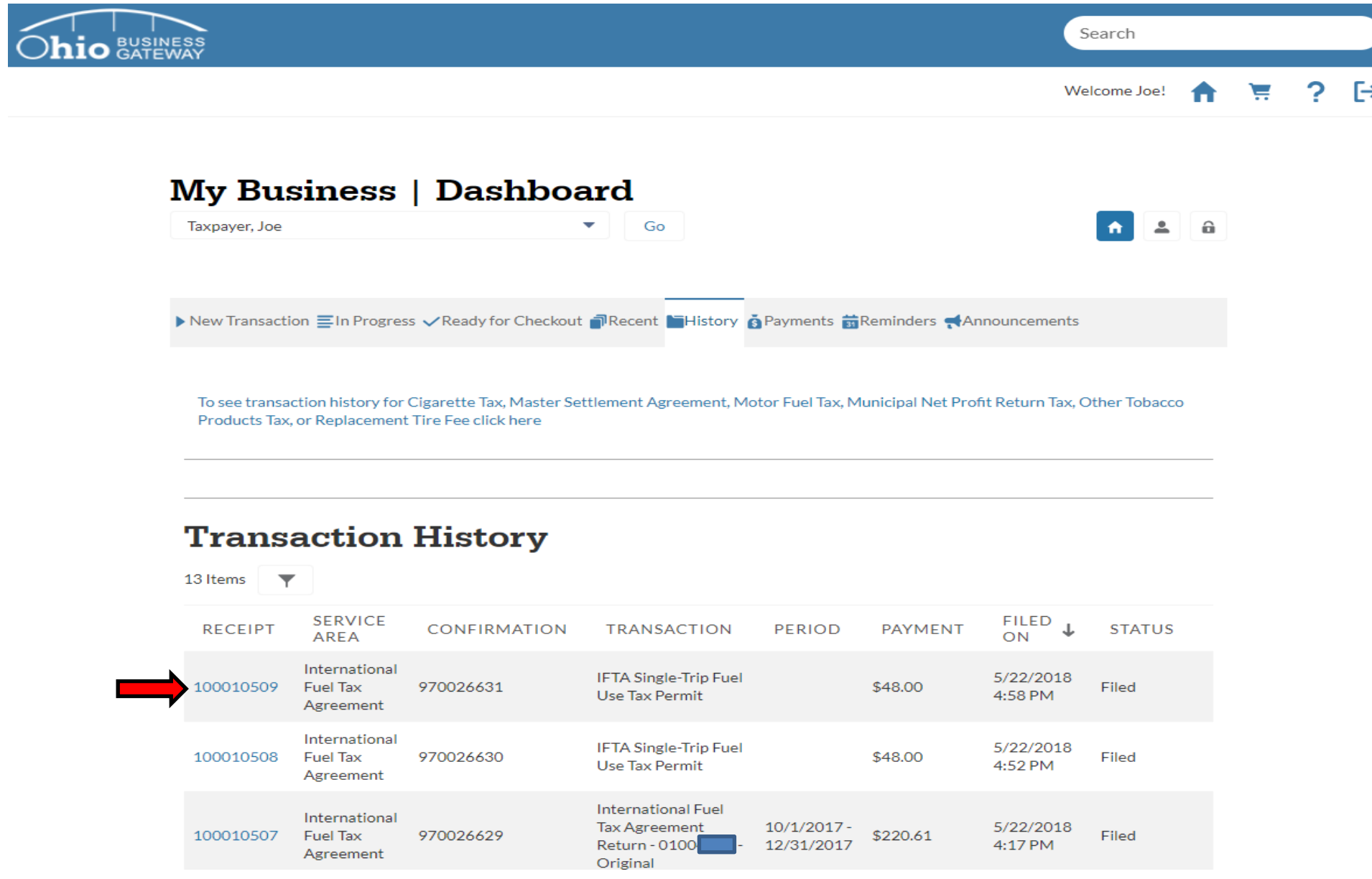

General information is provided for each submission on the Transaction History page. Details such as the Service Area and the Confirmation Number will assist the user locating the transaction they wish to access and review.

Step 20. Upon selecting the Receipt, the system will display details from that specific transaction. In the Attachment section, the user may select the PDF documents for either the Single Trip Permit Summary or Single Trip Fuel Use Permit.

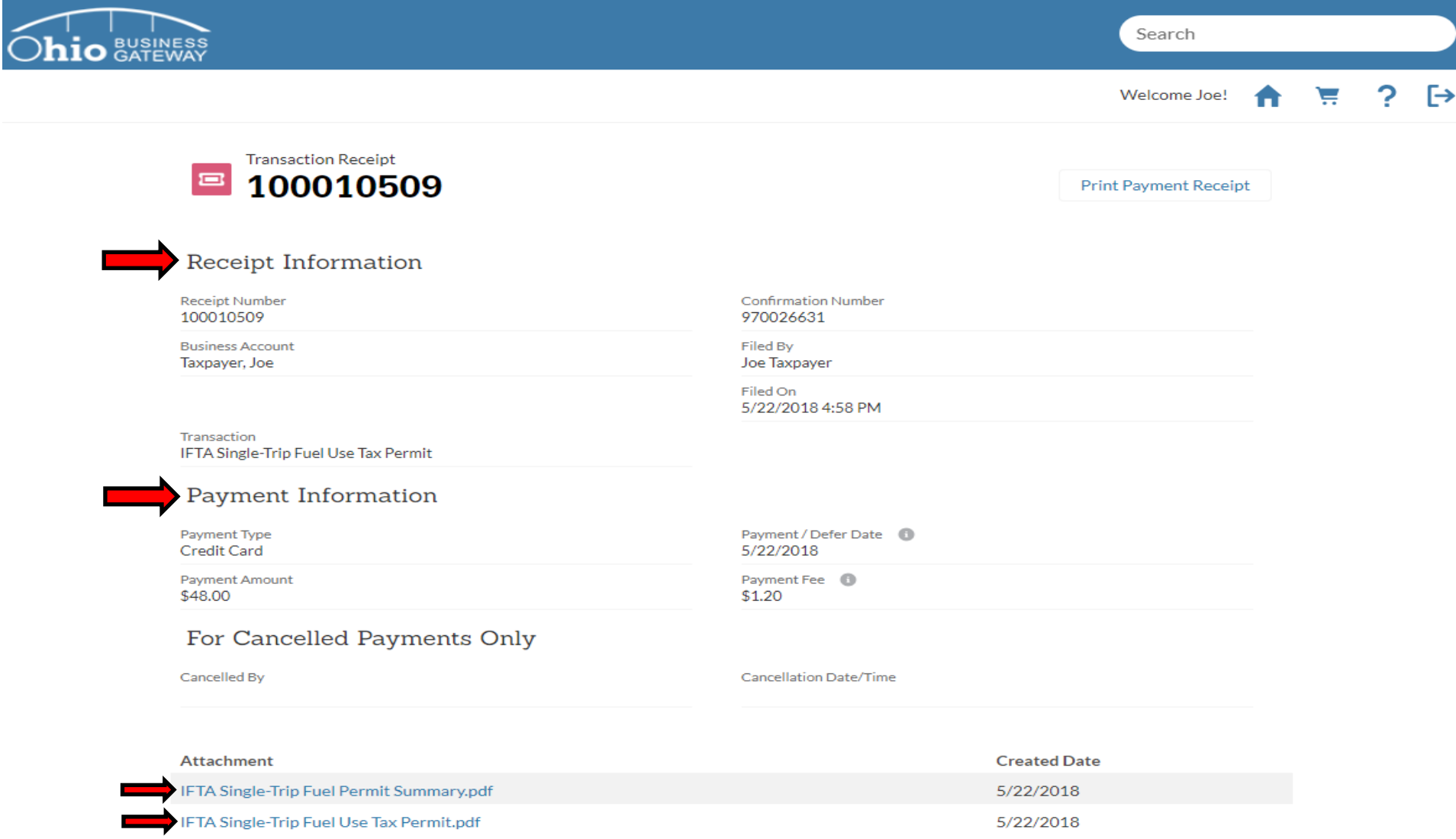

The Receipt Information area contains important information such as: Confirmation Number, Transaction Type, Filed By, and Filed-On Date. The Payment Information area contains important information such as: Payment Type, Payment Amount, and Payment Date.

For simplified viewing and printing, attachments are available in a PDF format. User may select the document by clicking on the PDF link.

Step 21. In this example, we have selected the IFTA Single-Trip Fuel Use Tax Permit.pdf link (as shown above). Upon selection, the system will display a PDF document which can be viewed and printed.

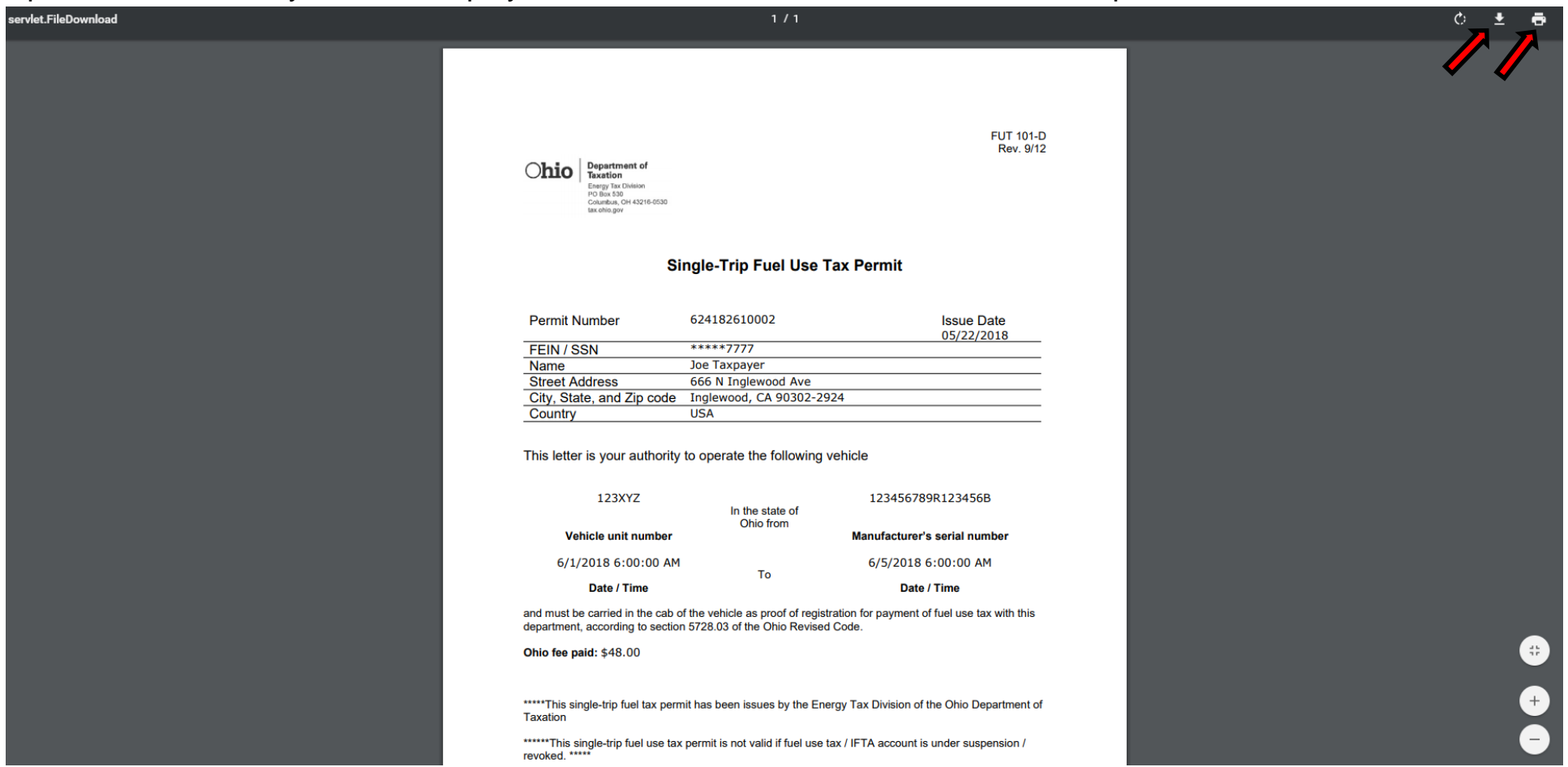

Use the Printer Icon in the upper right corner of the page to select print options.

User may also elect to save the document to their PC. To do so, they must select the save Icon in the upper right corner of the page.

As specified on the Trip Permit, this document must be kept in the cab of the vehicle specified on the Permit and may be presented to Law Enforcement should it be requested during the trip through Ohio.

That concludes the tutorial for obtaining an IFTA Single Trip Permit. Users may contact the Excise and Energy Division at (855)466- 3921 for any additional questions they may have regarding the application process.